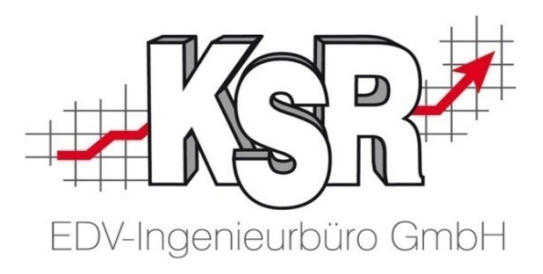

# KSR Dashboard

©by KSR EDV-Ingenieurbüro GmbH Nummer: 8906 Stand: 05.03.2021 Autor: Strölin/Reinhard

#### *… optimieren Sie Ihre Prozesse!*

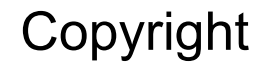

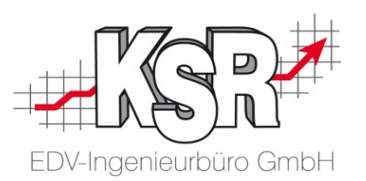

Diese Dokumentation und die KSR-Software sind urheberrechtlich geschützt. Das Handbuch und das Programm dürfen ausschließlich für eigene Zwecke genutzt werden. Die Software darf ausschließlich zur einmaligen Installation und zum Zwecke der Datensicherung kopiert werden. Jede Lizenz der Software darf nur auf einem Computerarbeitsplatz oder durch Verwendung des Lizenzservers in einer Mehrplatzinstallation installiert werden. Die Software darf nicht geändert, angepasst, übersetzt oder vermietet werden. Die Software darf weder dekomprimiert noch disassembliert werden. Des weiteren dürfen Werkzeuge, die auf die Software zugreifen, ausschließlich die durch die Software zur Verfügung stehenden Schnittstellen verwenden. Es dürfen keine auf der Software basierenden Werkzeuge erstellt werden.

Diese Dokumentation und das Programm dürfen ohne schriftliche Genehmigung weder ganz noch teilweise vervielfältigt, veröffentlicht oder übertragen werden, gleichgültig auf welche Art und Weise oder mit welchen Mitteln dies geschieht.

Copyright 2000-2021 by KSR EDV-Ingenieurbüro GmbH Adenauerstr. 13/1 89233 Neu-Ulm Burlafingen Alle Rechte vorbehalten.

**Änderungen**, die dem technischen Fortschritt dienen und Irrtum bleiben vorbehalten.

Bei allen Fallbeispielen handelt es sich um typische Fallgestaltungen, nicht um reale Kundenfälle. Alle Namen und Daten sind frei erfunden. Ähnlichkeiten oder Übereinstimmungen mit Namen lebender Personen sind rein zufällig.

**Warenzeichen**: Im Handbuch genannte Firmen- und Produktnamen sind eingetragene Warenzeichen der jeweiligen Firmen. Windows ist ein eingetragenes Warenzeichen der Microsoft Corporation.

#### **Bildquellenverzeichnis**

Foto Seite 5 © jarma / Fotolia.com Grafiken Seite 7, 8, 19, 35 © Trueffelpix / Fotolia.com

### Inhaltsverzeichnis

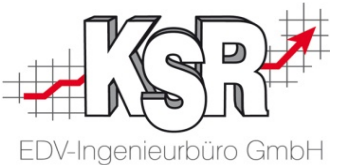

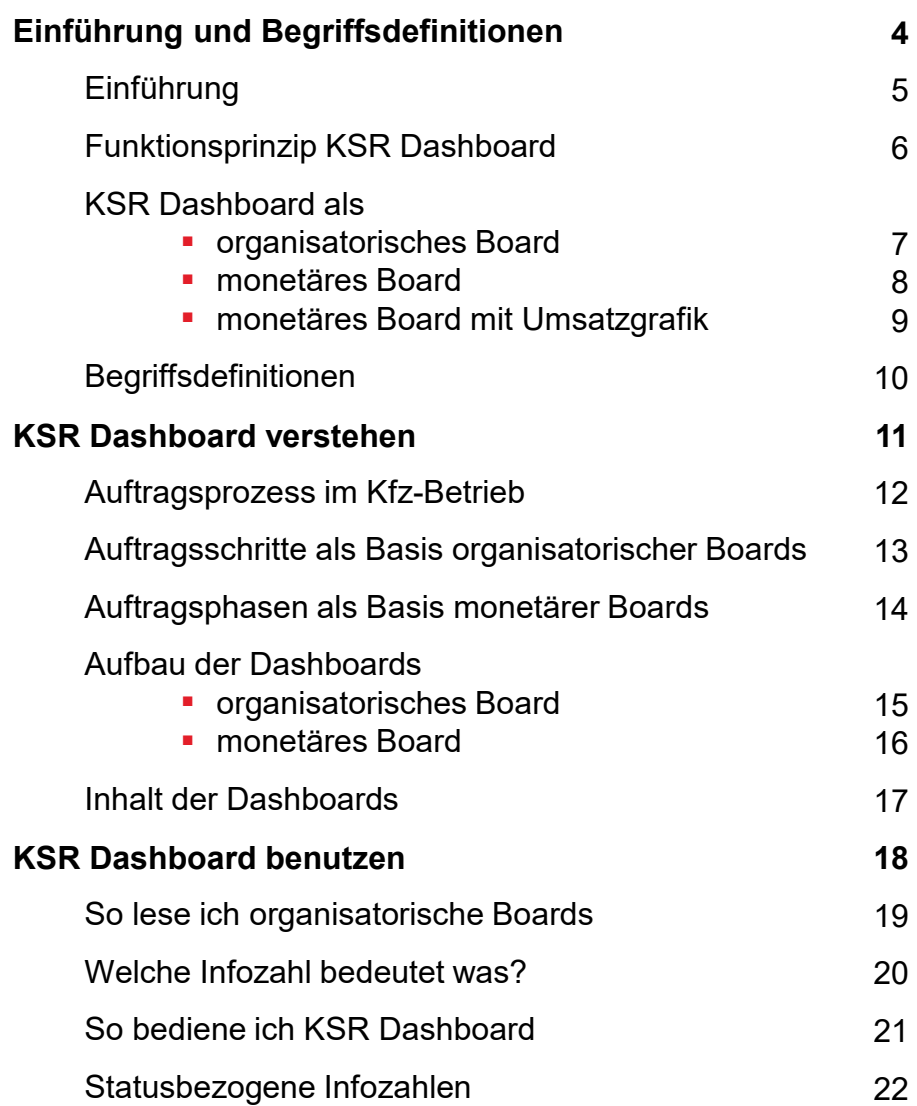

7 8 9

15 16

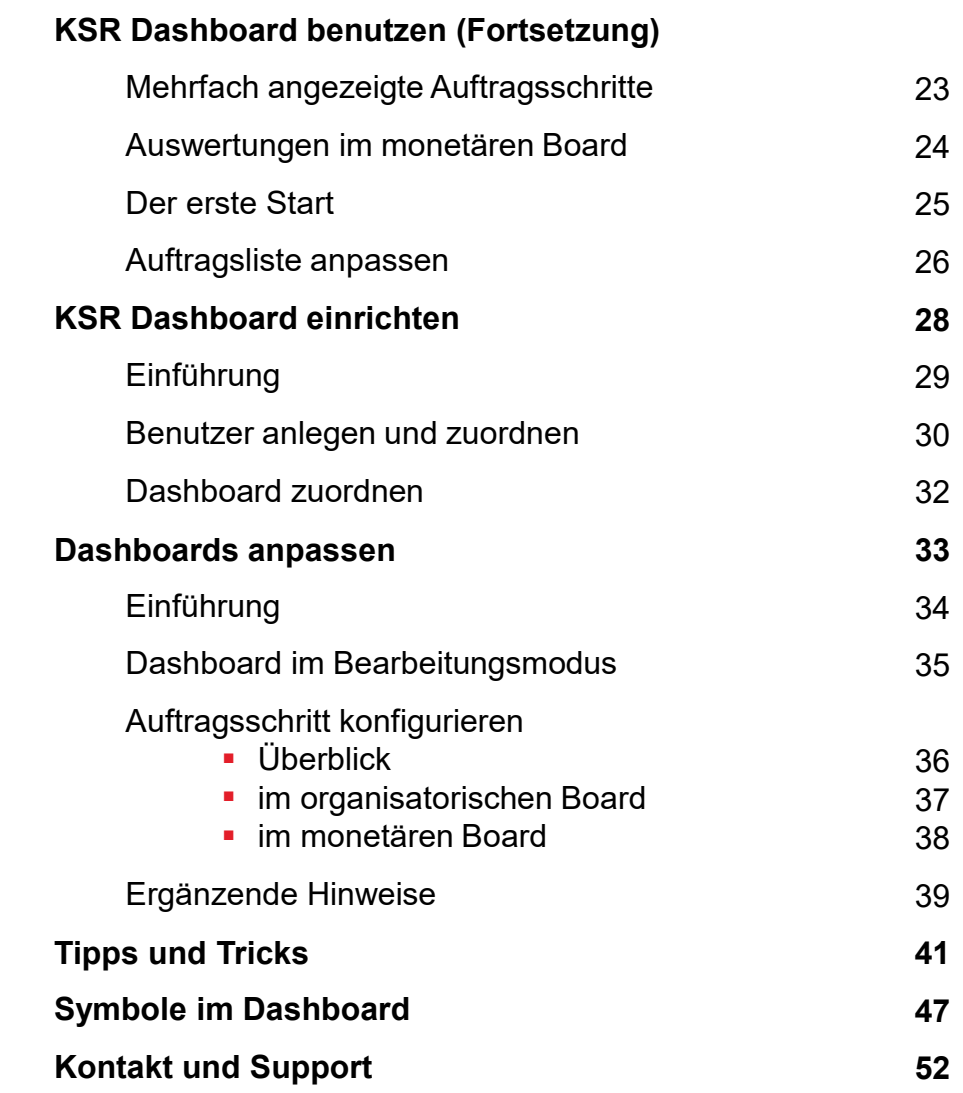

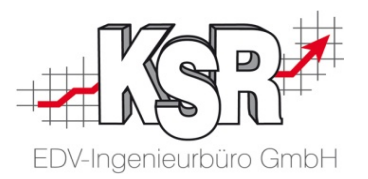

## Einführung und Begriffsdefinitionen

### Einführung

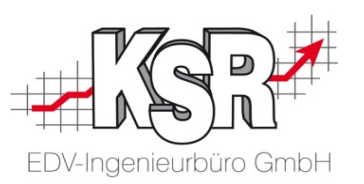

Dashboards begegnen uns täglich im Alltag, sie zeigen uns Wichtiges in leicht verständlicher Form. Ein typisches Beispiel sind die Anzeigetafeln in Flughäfen oder Bahnhöfen.

Das **KSR Dashboard** übernimmt dieselbe Aufgabe für Ihren Betrieb. Alle wichtigen Informationen zum aktuellen Auftragsbestand werden kompakt dargestellt.

Gratulation zur Ihrer Entscheidung **KSR Dashboard** einzusetzen! Sie stellen Ihren Mitarbeitern damit ein handliches Arbeitsmittel zur Verfügung, das die tägliche Arbeit vereinfacht und beschleunigt.

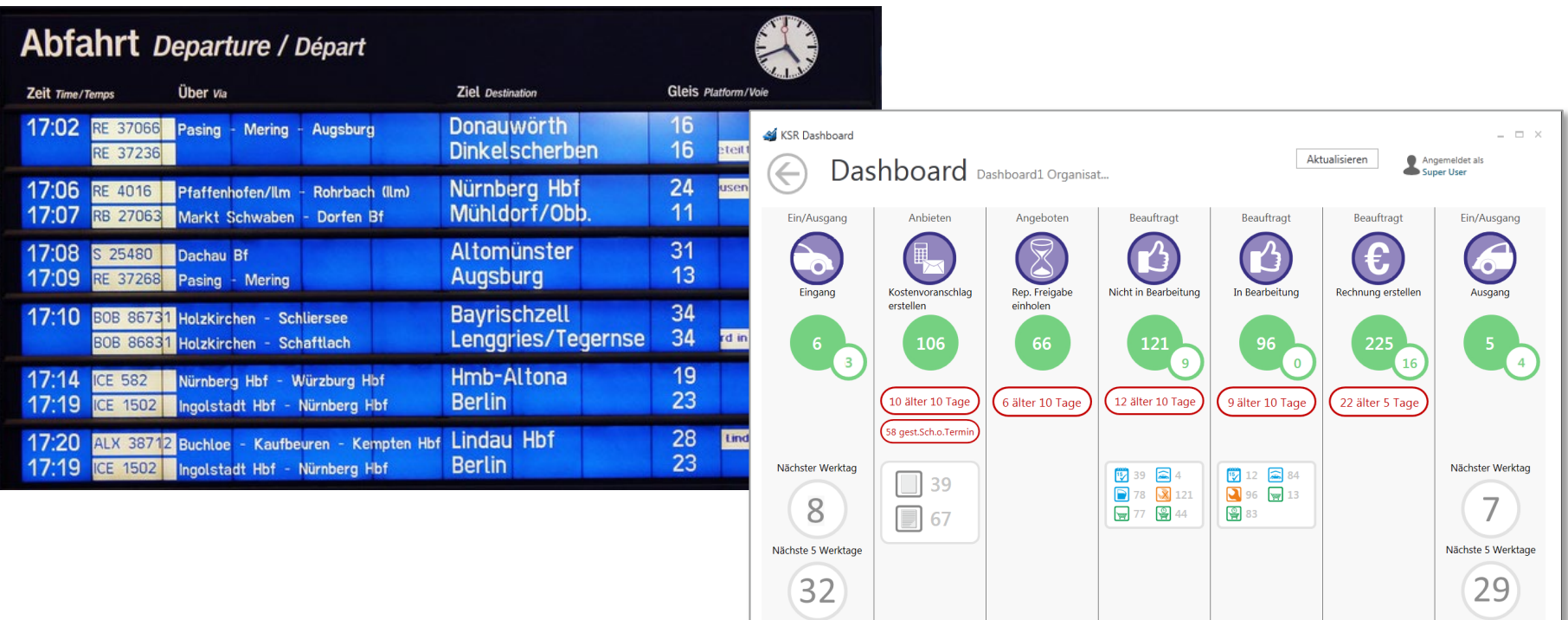

### Funktionsprinzip KSR Dashboard

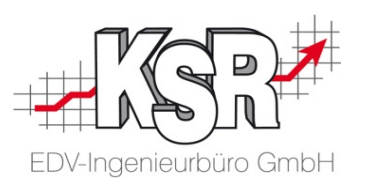

Ähnlich wie die Anzeigetafel im Bahnhof Abfahrtszeiten stets aktuell und übersichtlich anzeigt, stellt **KSR Dashboard** alle arbeitsnotwendigen Informationen zum aktuellen Auftragsbestand bereit.

Basis der angezeigten Informationen sind die in VCS erfassten Aufträge.

Die nachfolgende Abbildung zeigt schematisch den Zusammenhang zwischen VCS und KSR Dashboard im Verlauf einer Stunde. Während in VCS der einzelne Auftrag im Mittelpunkt steht, informiert das Dashboard auftragsübergreifend.

**Hinweis:** Das abgebildete Dashboard wurde zum besseren Verständnis bewusst einfach dargestellt.

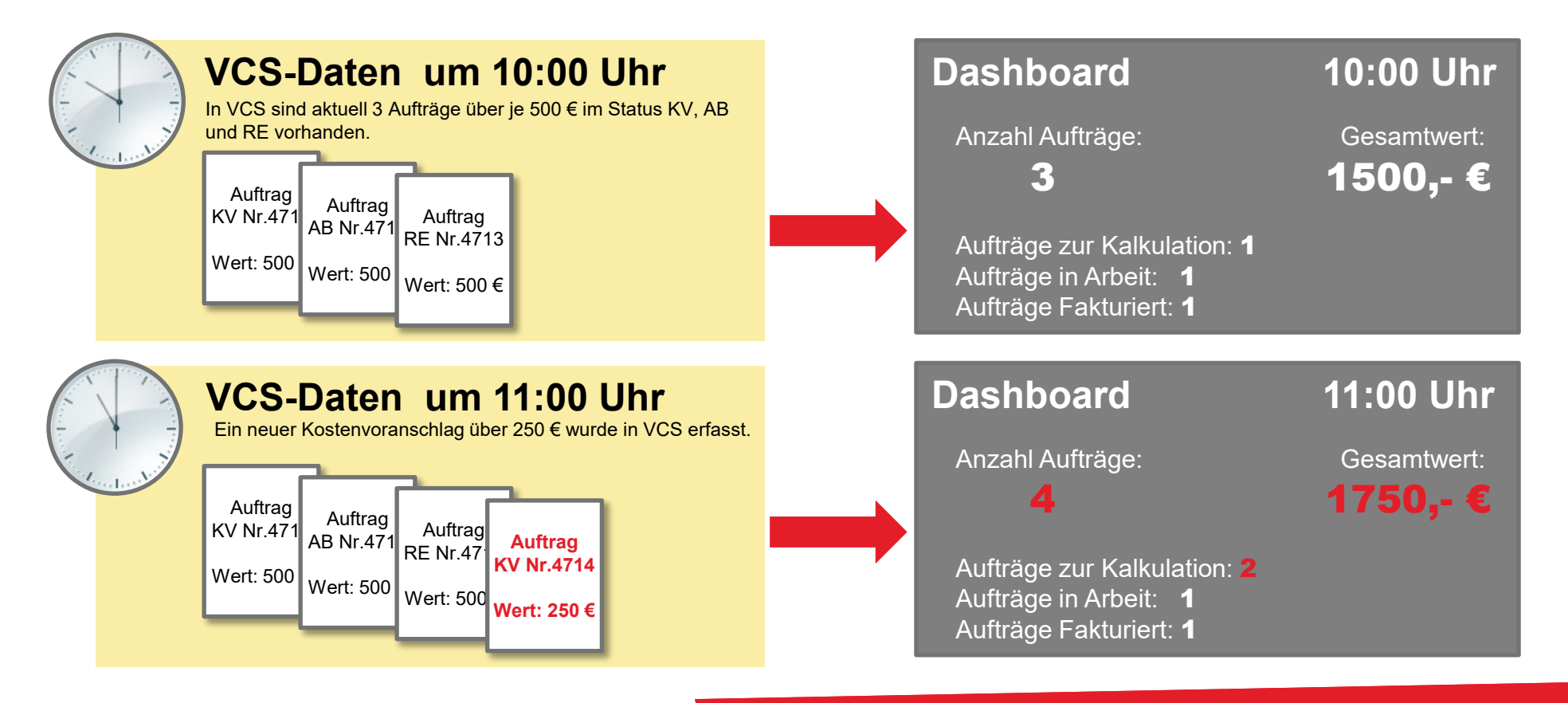

### KSR Dashboard als organisatorisches Board

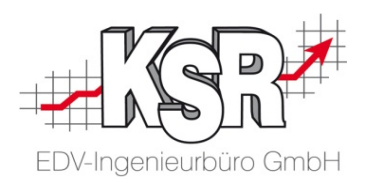

Grundsätzlich bietet **KSR Dashboard** zwei Arten der Darstellung:

- **Organisatorisches Board** für alle auftragsbeteiligten Benutzergruppen. Hier wird die Auftrags-Anzahl ausgewertet.
- **Monetäres Board** für Management, Vertrieb und Controlling. Hier wird der Auftrags-Wert (in €) ausgewertet.

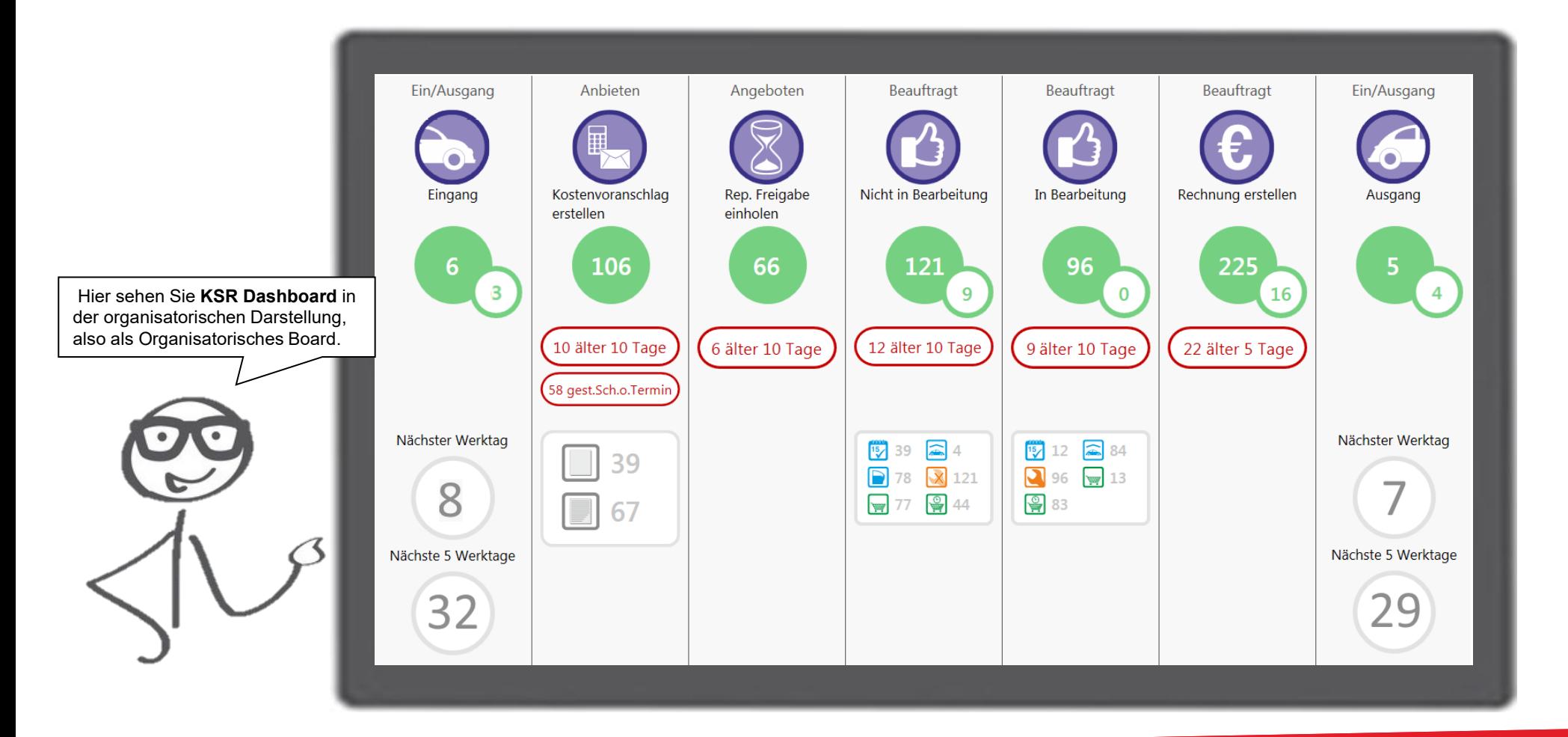

### KSR Dashboard als monetäres Board

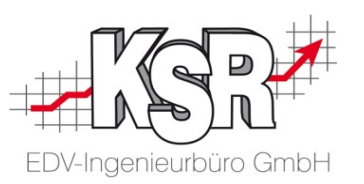

Hier sehen Sie **KSR Dashboard** in als "monetäres" Board.

Die monetären Auswertungen in der unteren Hälfte des Board zeigen an, welches Auftragsvolumen aktuell welchen Auftragsschritt durchläuft, aufgeschlüsselt nach der Art der erbrachten Leistung (Lack, Karosserie, Mechanik, Teile, …). Anhand der Kennzahl "Werkstattdurchgänge" ist außerdem ersichtlich, wie viele Werkstattdurchgänge, wie viele Belege erzeugt haben und welcher Umsatz pro Durchgang entstanden ist.

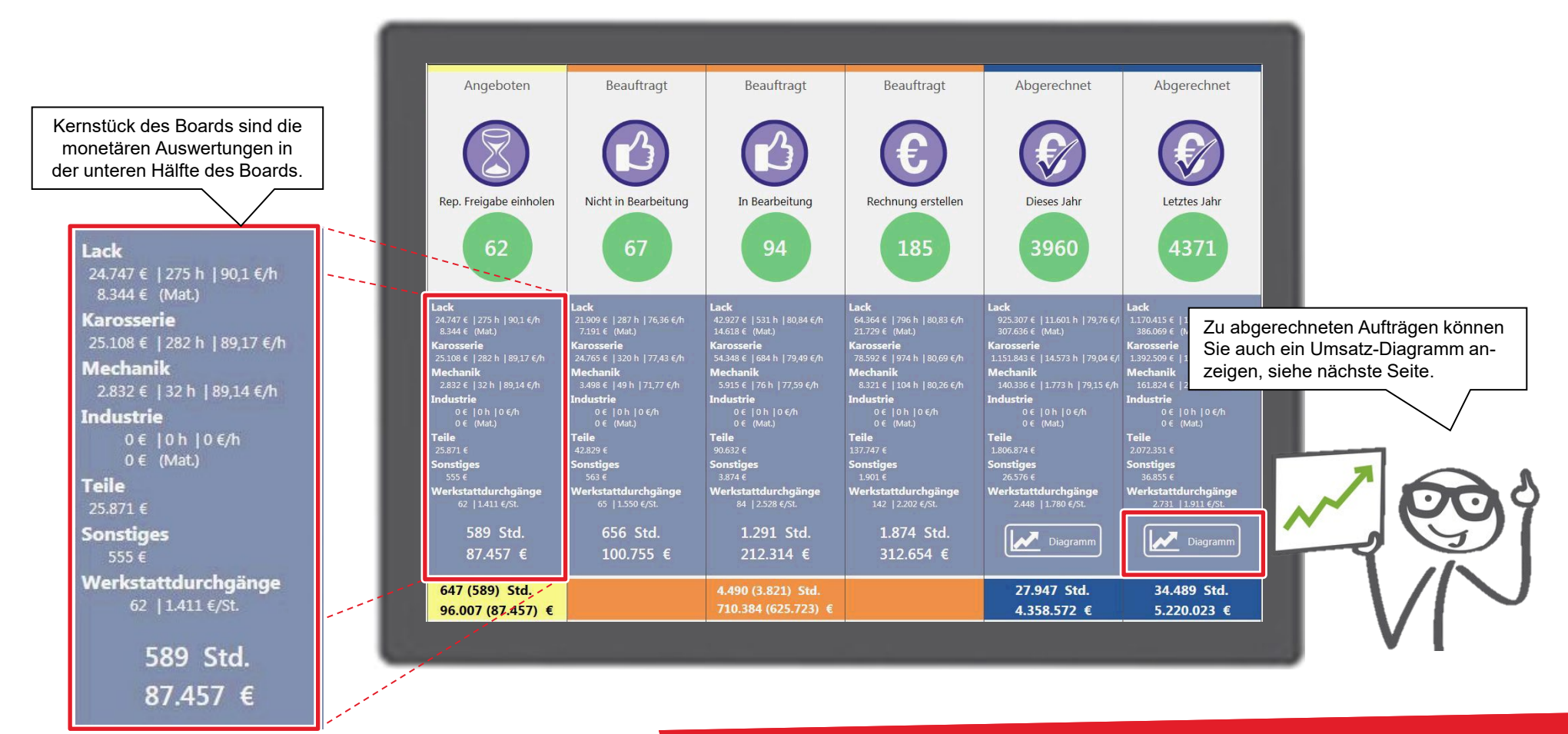

### Monetäres Board mit Umsatzgrafik

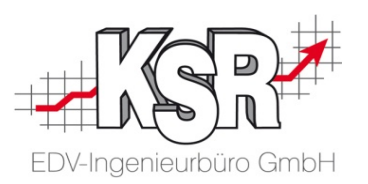

Die Abbildung zeigt die diesjährigen Einnahmen (linke Skala) und die zugehörigen verkauften Stunden (rechte Skala) je Monat (untere Skala) und Auftragsart (Farblegende oben).

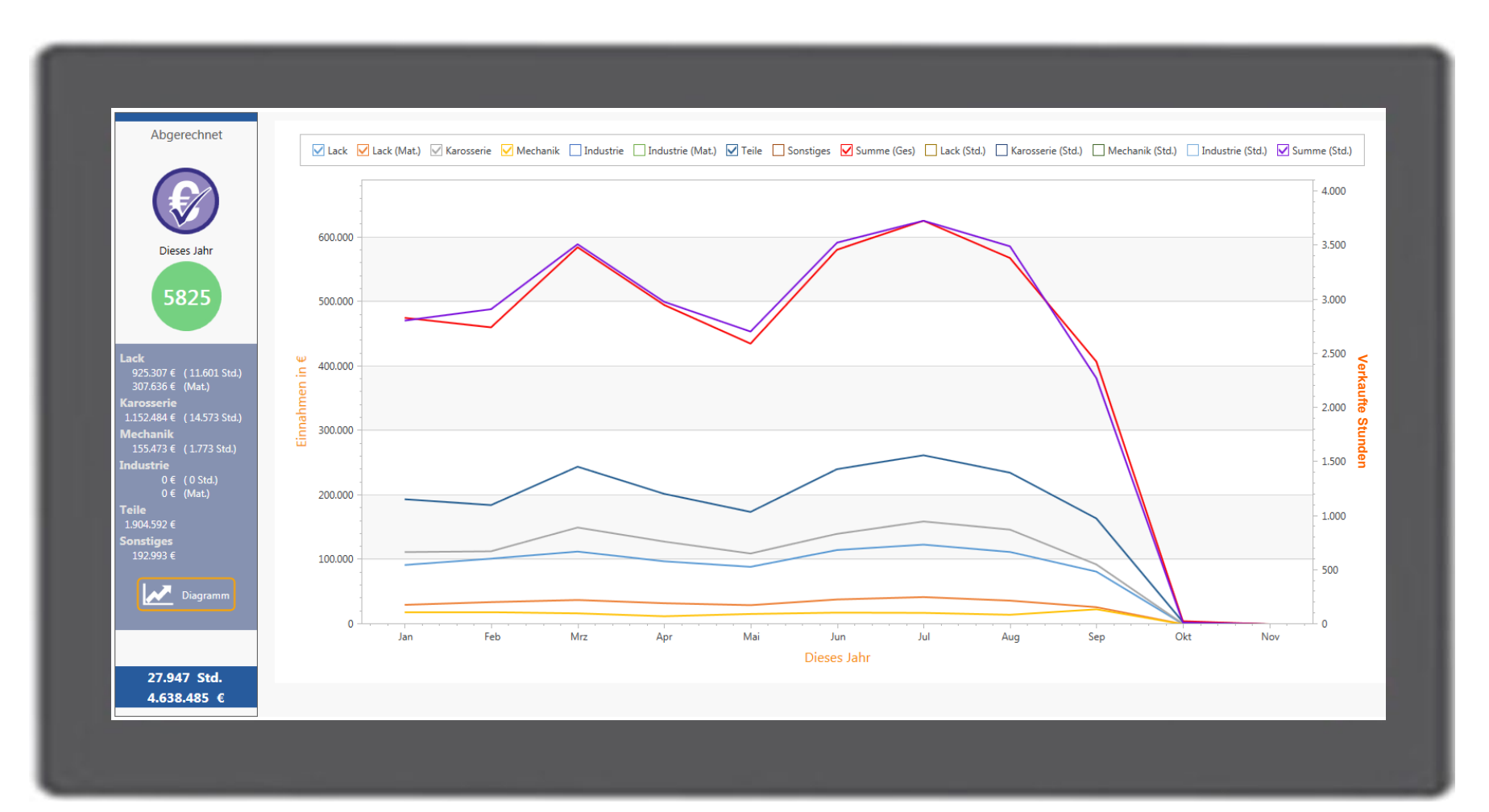

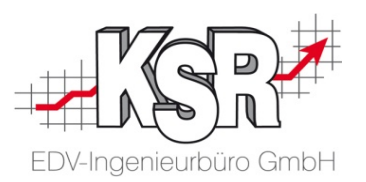

Diese Begriffe müssen Sie kennen, damit Sie das Dashboard effektiv nutzen können:

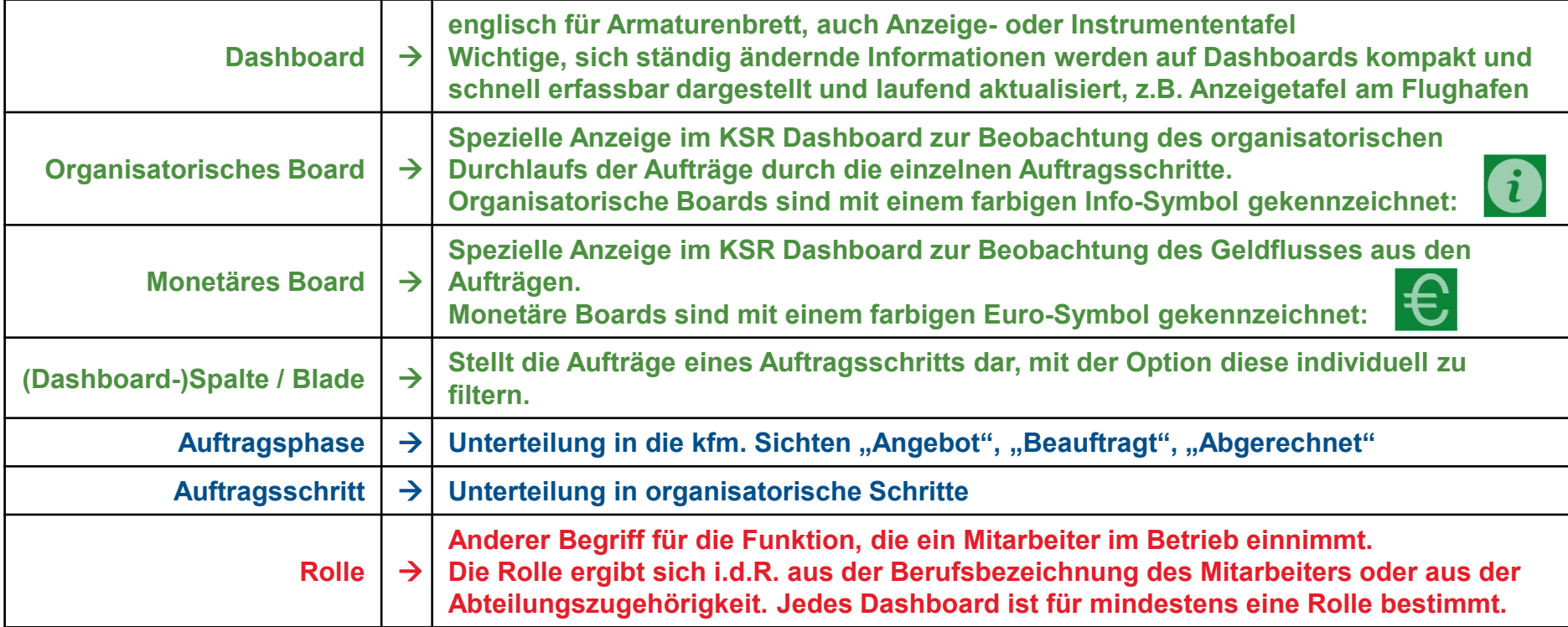

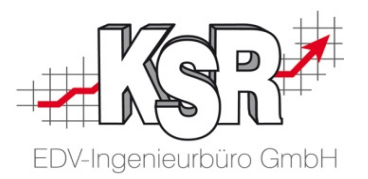

## KSR Dashboard verstehen

### Auftragsprozess im Kfz-Betrieb

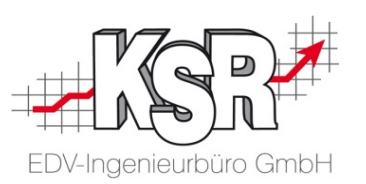

#### **Überwachen Sie mit dem KSR Dashboard den Verlauf Ihrer Aufträge!**

Damit das KSR-Dashboard für Ihre Mitarbeiter ein brauchbares Arbeitsinstrument ist, müssen die angezeigten Zahlen einen Bezug zu den auszuführenden Aufgaben haben.

Die unten stehende Abbildung zeigt einen typischen Reparaturprozess im Kfz-Betrieb aus unterschiedlichen Sichten. Beachten Sie besonders die Blöcke "ORGANISATORISCHE SICHT" und "MONETÄRE SICHT", da sich deren Gliederung auch im KSR Dashboard wiederfindet

(siehe auch Folgeseiten).

#### **ORGANISATORISCHE SICHT**

Diese Sicht zeigt die aufeinander folgenden organisatorischen Schritte, die sich aus den vorliegenden Auftragsdaten ergeben.

#### **MONETÄRE SICHT**

Diese Sicht zeigt den sich ändernden Geldwert im Auftragsverlauf.

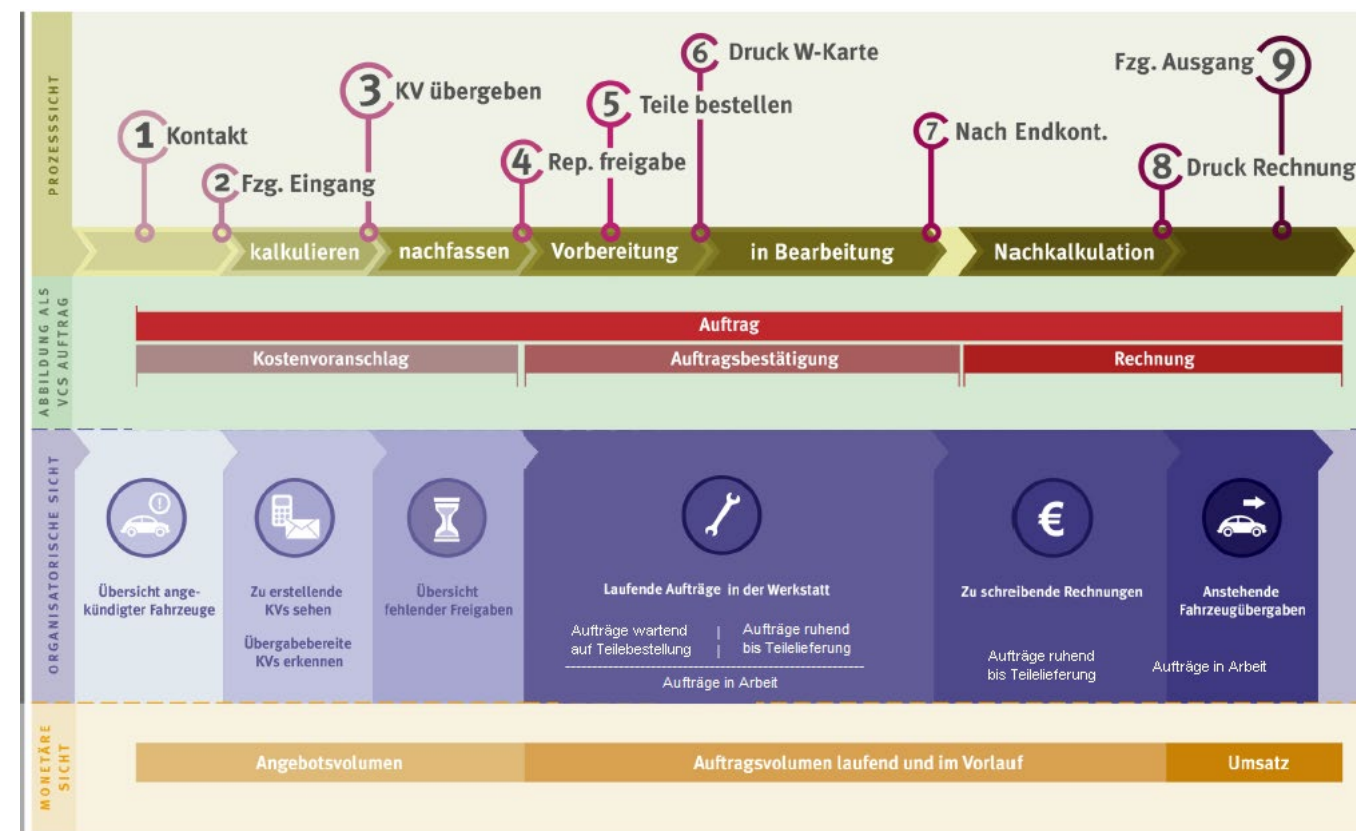

### Auftragsschritte als Basis organisatorischer Boards

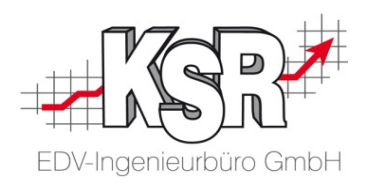

 $\mathbf u$ 

Auf dieser Seite sehen Sie an einem Beispiel, wie der Auftragsprozess im organisatorischen Dashboard abgebildet ist.

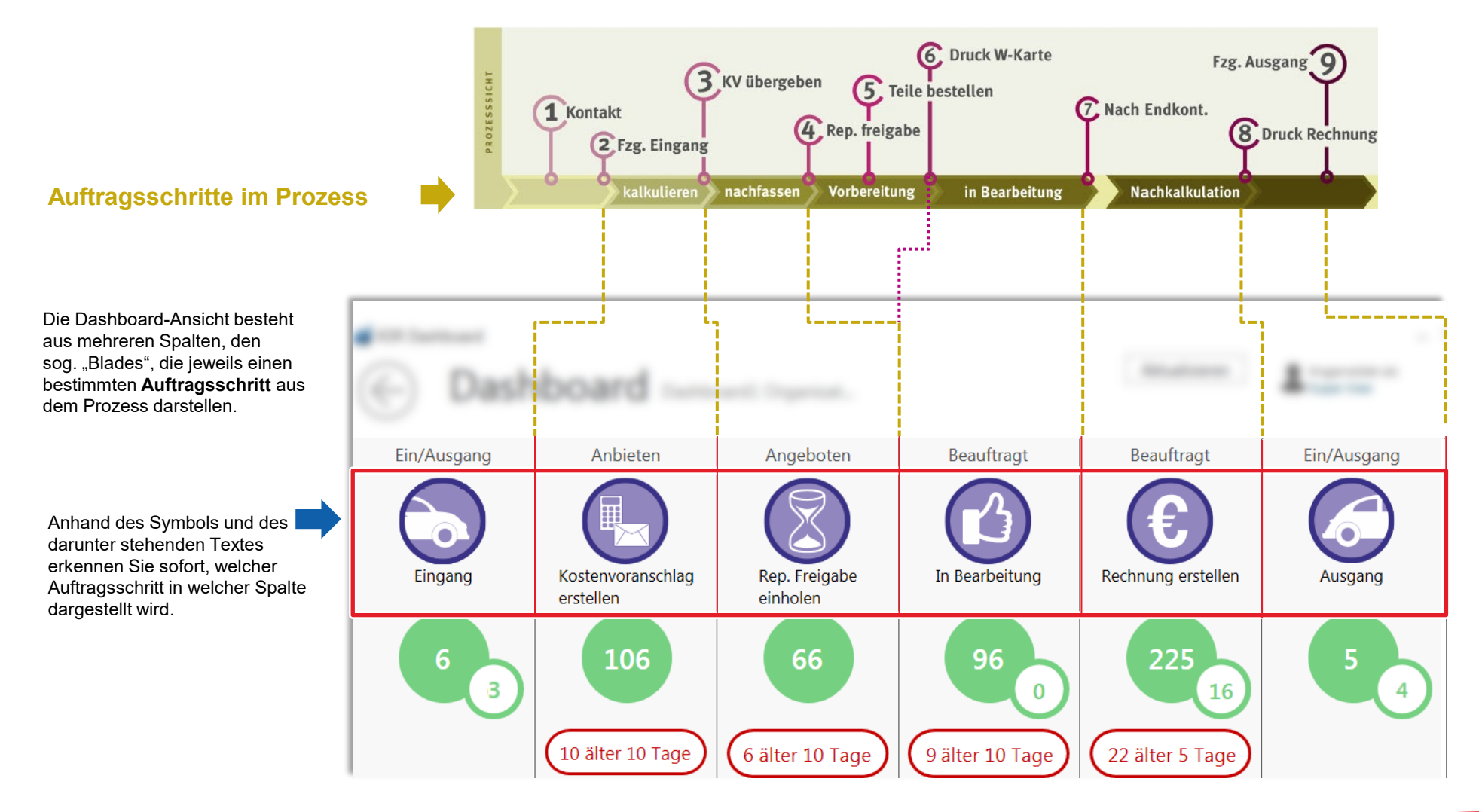

### Auftragsphasen als Basis monetärer Boards

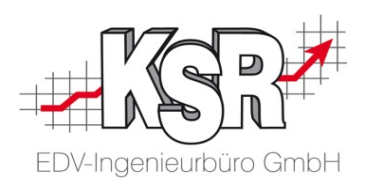

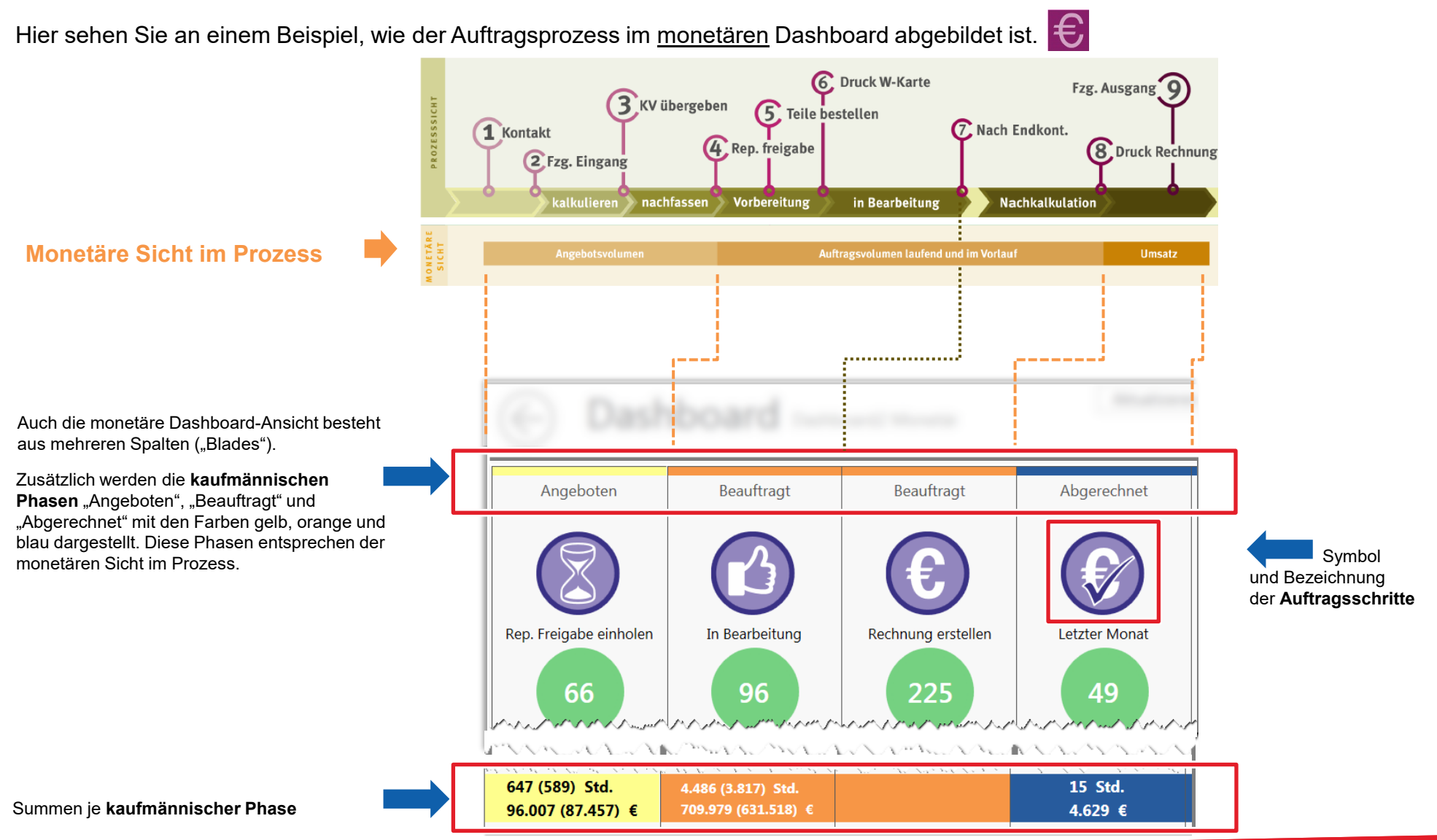

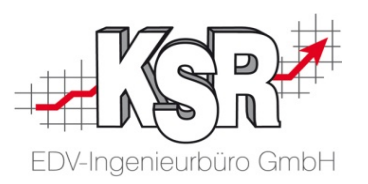

#### Was sehe ich im organisatorischen Dashboard und welche Konsequenzen ergeben sich für mein weiteres Handeln?

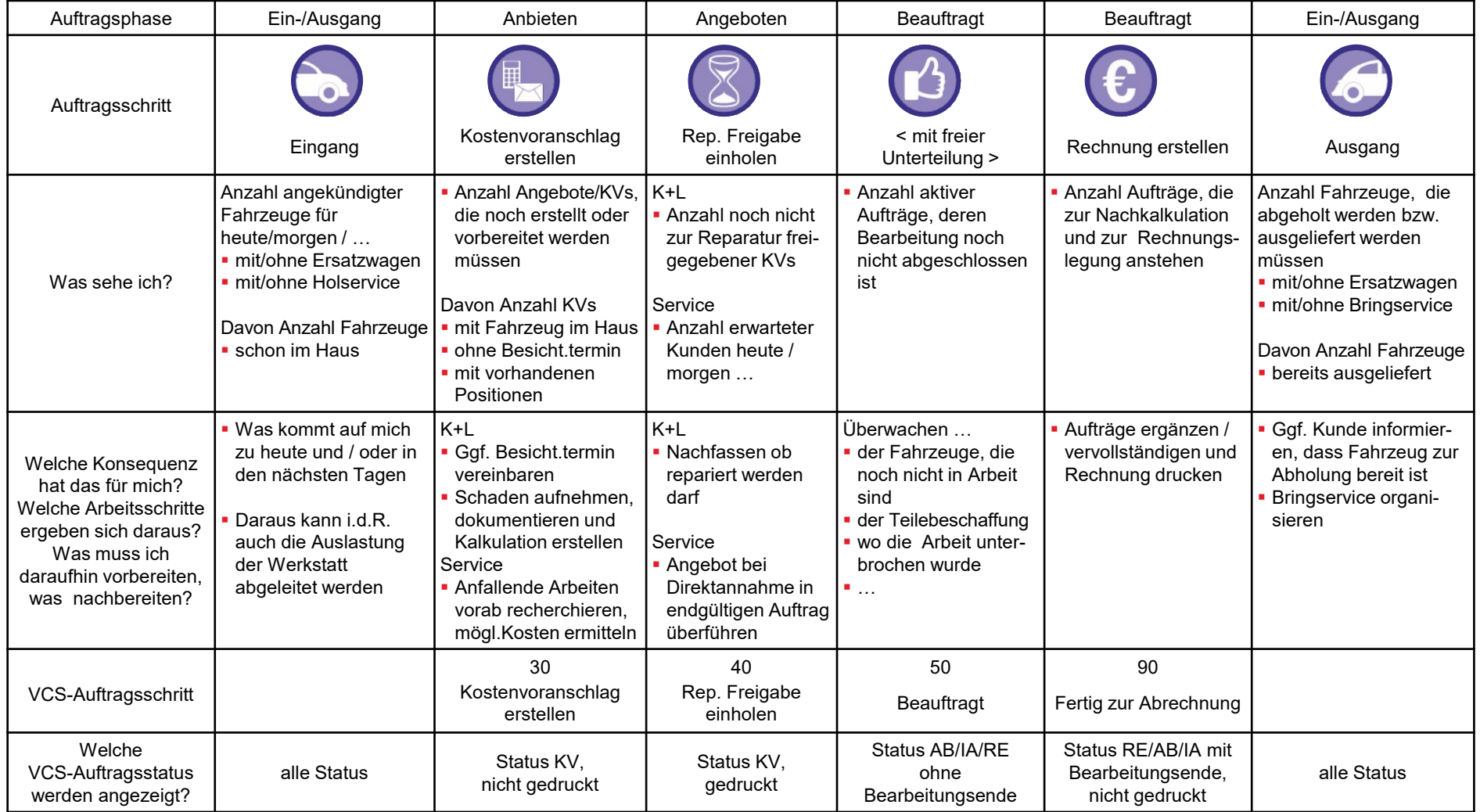

### Aufbau des monetären Dashboards

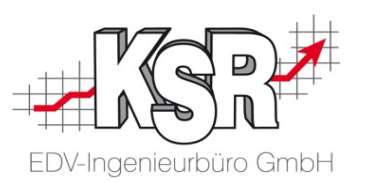

Das monetäre Dashboard gibt Ihnen eine Übersicht über die angebotenen, die zu erwartenden sowie die fakturierten Umsätze und Arbeitsstunden.

Hier sehen Sie, welche Informationen je Auftragsphase und Auftragsschritt standardmäßig angezeigt werden und welche Aufträge sie dazu aufrufen können.

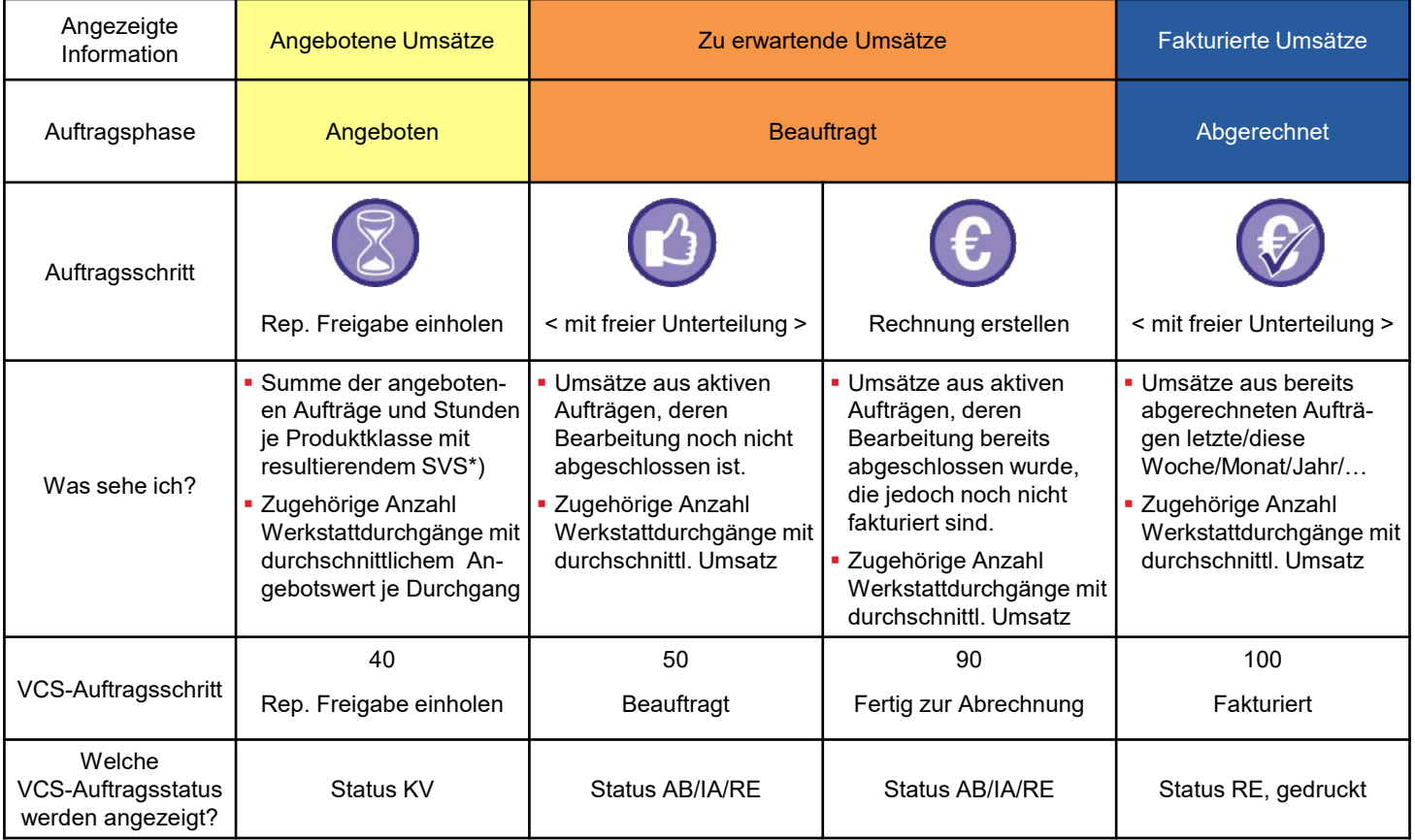

\*) SVS=Stundenverrechnungssatz

#### Inhalt der Dashboards

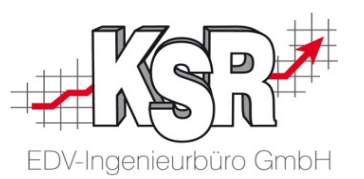

Organisatorische Boards sind durch ein "i" gekennzeichnet, monetäre Boards durch ein €-Zeichen. Folgende Daten aus VCS können im Dashboard visualisiert oder als Kennzahl dargestellt werden:

#### **Welche Informationen sehe ich im Organisatorischen Board?**

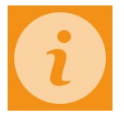

#### Anzahl Aufträge und Liste untergliedert nach:

- Auftragsphase
- Auftragsschritt
- Fahrzeugstatus
- **Bearbeitungsstatus**
- **Teilestatus**

Die Anzeige kann gefiltert werden nach:

- **Auftragsart**
- Kontenklasse
- Kontenklassengruppe
- **Bearbeiter**
- **Auftraggeber**
- Schaden (gesteuert/nicht gesteuert)
- **Fahrzeug-, Bearbeitungs-, Teilestatus**
- **Angebote normal/zu Auftragserweiterung**
- **Fig.-Ein-/Ausgänge mit/ohne Ersatzwagen**
- **Fig.-Ein-/Ausgänge mit/ohne Holservice**

Das Organisatorische Board ist so aufgebaut, dass Sie stets die aktuellsten Informationen zu derzeitigen und zukünftigen Status von Aufträgen, Fahrzeugen, Bearbeitung und Teilebeschaffung erhalten.

#### **Welche Informationen sehe ich im Monetären Board?**

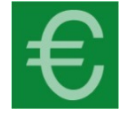

Anzahl Aufträge und Liste mit Summen zu Zeiten und € der Gruppen Lack, Karosserie, Mechanik, Industrie, Teile, Sonstige untergliedert nach

- **Auftragsphase**
- Auftragsschritt
- Umsätze pro Auftragsphase
- **Arbeitsstunden pro Auftragsphase**

Die Anzeige kann gefiltert werden nach:

- Auftragsart
- Kontenklasse
- Kontenklassengruppe
- **Bearbeiter**
- Auftraggeber
- Schaden (gesteuert/nicht gesteuert)
- Fahrzeug-, Bearbeitungs-, Teilestatus
- **Angebote normal/zu Auftragserweiterung**

Das Monetäre Board ist so aufgebaut, dass Sie stets die aktuellsten kaufmännischen Daten zu den derzeitigen und zukünftigen Status von angebotenen, zu erwartenden sowie fakturierten Umsätze erhalten.

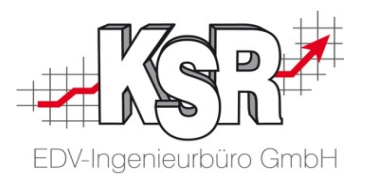

## KSR Dashboard benutzen

### So lese ich organisatorische Boards

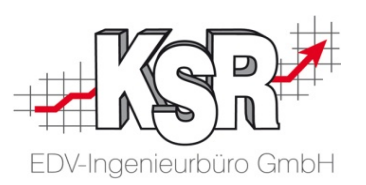

Diese und die nächste Seite zeigen beispielhaft, wie Sie Informationen von **KSR Dashboard** ablesen und vertiefen. Gezeigt wird die Anwendung am Beispiel eines Annahmemeisters, der für die Erstellung der Kostenvoranschläge zuständig ist.

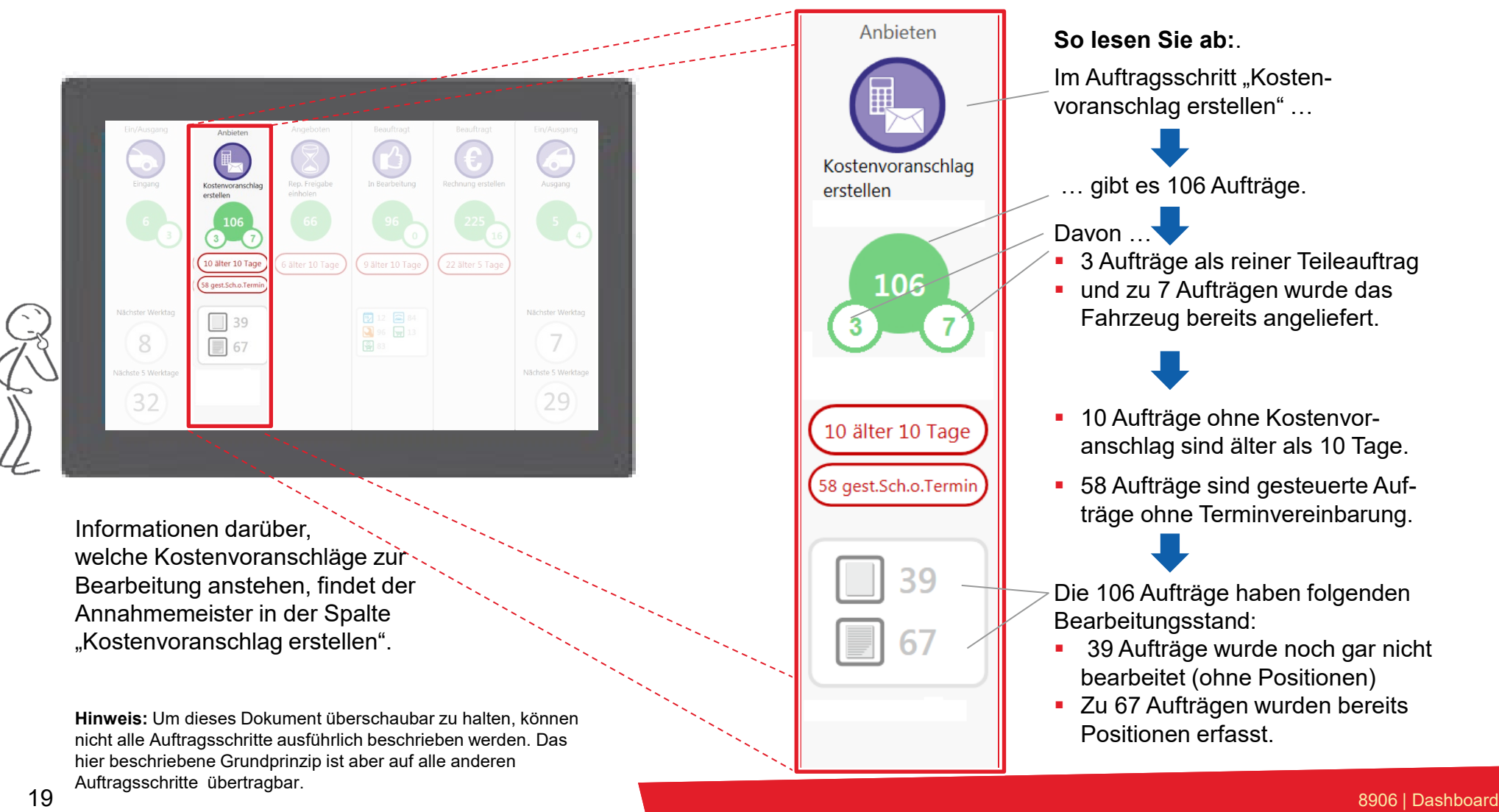

### Welche Infozahl bedeutet was?

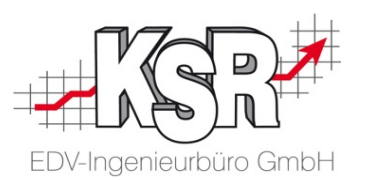

Damit die Dashboards übersichtlich und schnell ablesbar sind, beschränkt sich die Beschriftung auf das Notwendigste. Dies stellt normalerweise kein Problem dar, da jedes Board individuell auf seinen Anwender und dessen Aufgabenbereich "zugeschnitten" wird.

**Tipp:** Falls Sie doch einmal die Bedeutung eines Symbols "nachschlagen" möchten, gehen Sie vor, wie nachfolgend beschrieben.

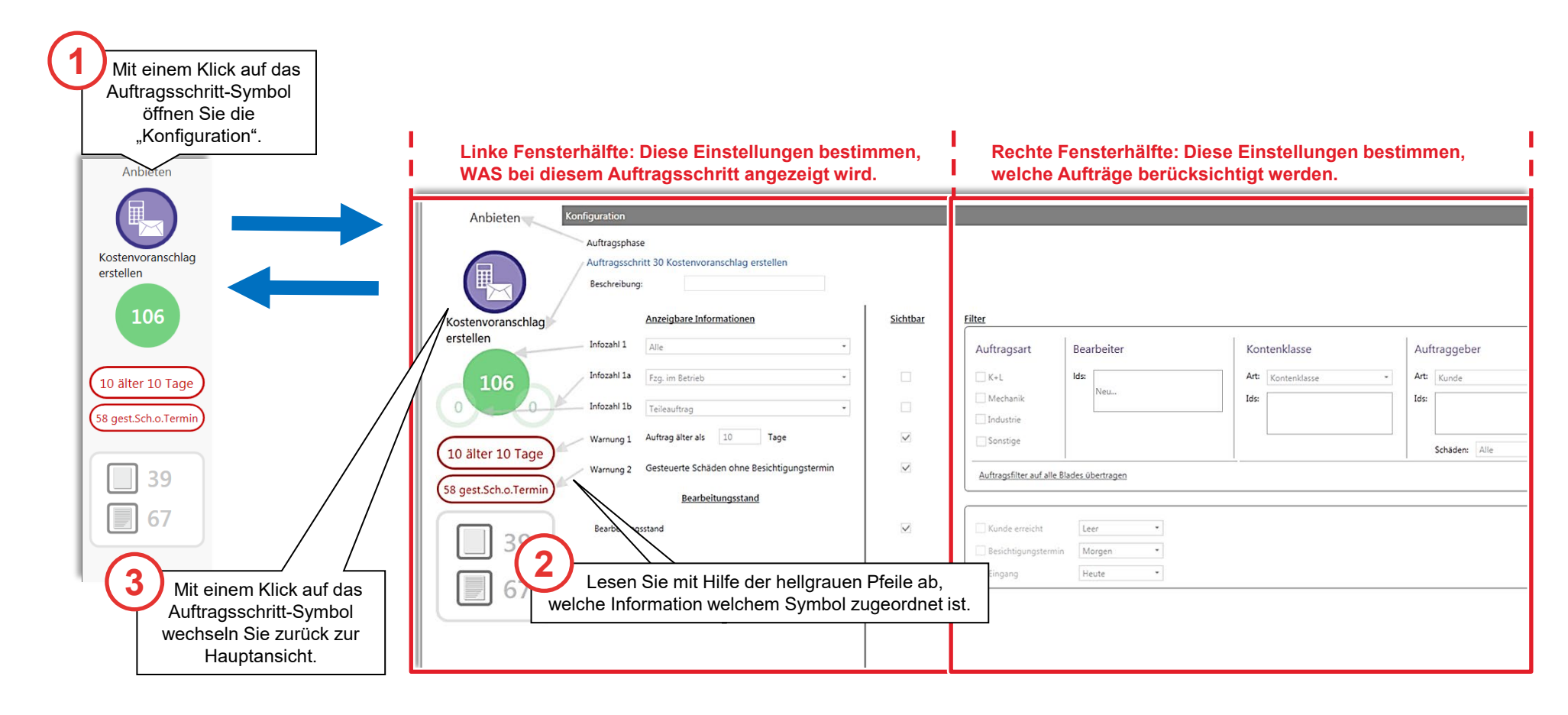

### So bediene ich KSR Dashboard

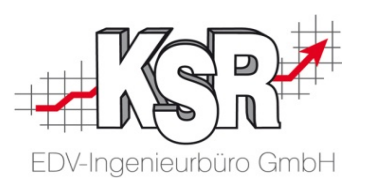

Für weitere Informationen oder zur sofortigen Bearbeitung kann **jede** Infozahl und jedes Symbol angeklickt werden. Es werden dann alle zugehörigen Aufträge angezeigt. Ein Doppelklick in der Auftragsliste öffnet den angeklickten Auftrag in VCS.

Im unserem Beispiel möchte der Annahmemeister sehen, bei welchen Aufträgen mit anstehender KV-Erstellung das Fahrzeug bereits angeliefert ist.

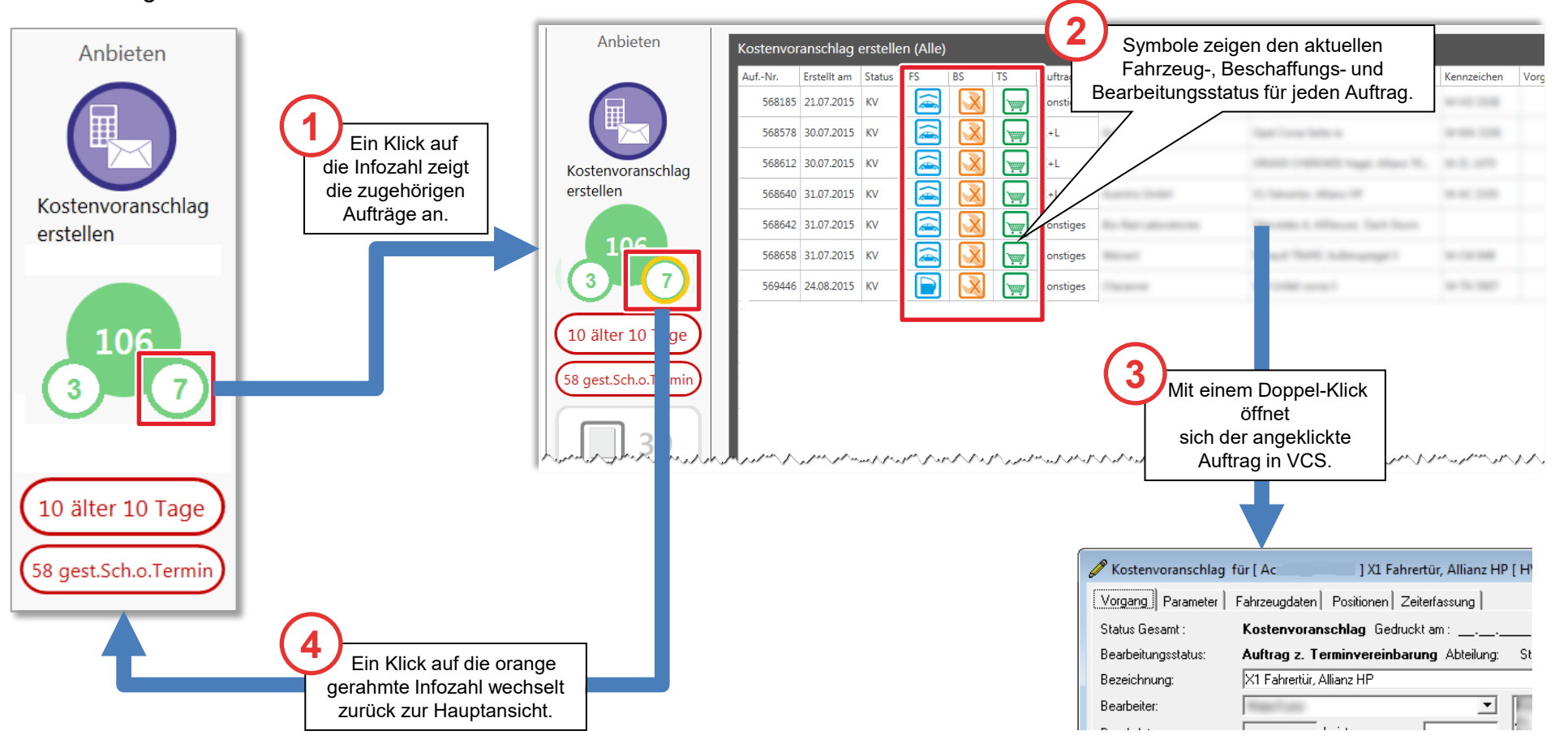

### Statusbezogene Infozahlen

![](_page_21_Picture_1.jpeg)

Seit der VCS Version 2.30 sind jedem Auftrag drei Status zugeordnet, die Auskunft über den aktuellen Fahrzeug-, Beschaffungsund Bearbeitungszustand geben. Diese Status finden sich auch im KSR Dashboard wieder zur detaillierten Unterteilung der Aufträge, die in Bearbeitung sind bzw. zur Bearbeitung anstehen.

**Tipp:** Eine Übersicht über die Statussymbole finden Sie im Anhang, Kapitel "Alle Symbole für Fahrzeug-, Bearbeitungs- und Teilestatus".

![](_page_21_Figure_4.jpeg)

### Mehrfach angezeigte Auftragsschritte

![](_page_22_Picture_1.jpeg)

Standardmäßig werden in einer Dashboard-Spalte alle aktuellen Aufträge eines VCS-Auftragsschritts ausgewertet. Manchmal kann es aber sinnvoll sein, bestimmte Aufträge separat zu überwachen, z. B. die Aufträge eines besonders wichtigen Kunden. **KSR-Dashboard** bietet deshalb die Möglichkeit, die Infozahlen eines VCS-Auftragsschritts auf mehrere Spalten zu verteilen. Die nachfolgenden Beispiele verdeutlichen diesen Sachverhalt. **Auftragsschritt "Abgerechnet**"

#### **Beispiel 2**

**Beispiel 1**

ausgewiesen.

Aufträge, die noch nicht in Arbeit sind und Aufträge, die bereits in Arbeit sind, werden im organisatorischen Board in zwei separaten Spalten angezeigt.

Die Infozahlen eines besonders wichtigen Kunden (hier: KSR GmbH) werden im abgebildeten monetären Board separat

**Hinweis:** Beispiel 2 entspricht der Standard-Darstellung von KSR Dashboard. Bei Bedarf können die beiden Spalten auch zu einer Spalte zusammengefasst werden.

![](_page_22_Figure_6.jpeg)

#### Auswertungen im monetären Board

![](_page_23_Picture_1.jpeg)

![](_page_23_Figure_2.jpeg)

Die obere Hälfte eines monetären Boards ist gleich zu lesen und zu bedienen, wie im organisatorischen Board. In der unteren Hälfte finden Sie die monetären Auswertungen (Umsatz, Arbeitsstunden, Werkstattdurchgänge) zu einem Auftragsschritt.

#### **So lesen Sie die monetären Auswertungen:**

Den Auftragsschritt "In Bearbeitung" durchlaufen aktuell 94 Aufträge.

Diese 94 Aufträge beinhalten:

**…**

- **Lackierarbeiten** im Wert von 42.927 € bei 531 Arbeitsstunden. Daraus ergibt sich ein Stundenverrechnungssatz von 80,84 €. Der Lackiermaterial-Anteil beträgt 14.618 €.
- **Karosseriearbeiten** im Wert von 54.348 € bei 684 Arbeitsstunden. Daraus ergibt sich ein Stundenverrechnungssatz von 79,49 €.
- Die 94 Aufträge wurden in 84 **Werkstattdurchgängen** abgearbeitet. Je Werkstattdurchgang ergibt sich damit ein Umsatz von 2.528 €. **Hinweis:** Nicht jeder Auftrag zählt als Werkstattdurchgang! Weitere Informationen dazu finden Sie im Kapitel "Tipps & Tricks (5)".
- Die 94 Aufträge, die aktuell in Bearbeitung sind, enthalten insgesamt 1.291 Arbeitsstunden und haben einen Auftragsvolumen von 212.314 €.
- Die Aufträge der Phase "Beauftragt" enthalten insgesamt 4.490 Arbeitsstunden und haben einen Auftragsvolumen von 710.384 €.

monetäre Auswertungen **monetäre Auswertungen**

#### Dashboard öffnen - Der erste Start

![](_page_24_Picture_1.jpeg)

Von KSR oder Ihrem EDV-Administrator erhalten Sie einen Benutzernamen und ein Passwort, um sich im **KSR Dashboard**  anzumelden.

Es werden Ihnen genau die organisatorischen und monetären Boards zur Auswahl angezeigt, die Sie für Ihre Arbeit benötigen.

![](_page_24_Figure_4.jpeg)

### Auftragsliste anpassen (1)

![](_page_25_Picture_1.jpeg)

Sie können die Auftragsliste individuell an Ihre Erfordernisse anpassen. Die nachfolgende Abbildung zeigt, wie Sie die Liste sortieren, filtern und die Spaltenreihenfolge ändern.

![](_page_25_Picture_113.jpeg)

### Auftragsliste anpassen (2)

titel in umgekehrter Richtung an die gewünschte Stelle.

![](_page_26_Picture_1.jpeg)

Die nachfolgende Abbildung zeigt, wie Sie nicht benötigte Spalten ausblenden.

![](_page_26_Figure_3.jpeg)

![](_page_27_Picture_0.jpeg)

## KSR Dashboard einrichten

### Einführung

![](_page_28_Picture_1.jpeg)

Sie haben im ersten Teil dieses Booklets gesehen, wie einfach sich KSR Dashboard ablesen und bedienen lässt. Diese Einfachheit und Individualität erfordert aber umso mehr Sorgfalt beim Anlegen und Einrichten der verschiedenen Boards. Konkret sind die folgenden Vorarbeiten notwendig:

- **Benutzerdaten anlegen und Benutzer-Rolle bestimmen**
- Dashboards dem Benutzer zuordnen durch Rollenzuordnung
- **Infozahlen-Anzeige je Board individuell anpassen**

#### **Hinweise:**

- Die beschriebenen Vorarbeiten können nur von einem Benutzer mit speziellen Administrator-Rechten durchgeführt werden.
- Beim ersten Öffnen von KSR-Dashboard werden automatisch sechs Boards angelegt (siehe Abbildung).

![](_page_28_Figure_9.jpeg)

#### Benutzer anlegen und zuordnen (1)

![](_page_29_Picture_1.jpeg)

Um einen Dashboard-Benutzer anzulegen, melden Sie sich als Administrator an und gehen dann vor, wie abgebildet.

![](_page_29_Figure_3.jpeg)

### Benutzer anlegen und zuordnen (2)

![](_page_30_Picture_1.jpeg)

Die Abbildung zeigt, wie ein Dashboard-Benutzer angelegt wird.

![](_page_30_Picture_98.jpeg)

Hinweis: Mit dem Pfeil-Symbol ⊖und dem Schließen-Symbol x können Sie die Blöcke "Benutzer hinzufügen" und "Rolle zuweisen" individuell ein- und ausblenden.

#### Dashboard zuordnen

Auf dieser und der nächsten Seite sehen Sie, wie dem Dashboard "Monetär alle" Rollen und damit

![](_page_31_Figure_2.jpeg)

Dashboard bearbeiten

Monetär Alle

Organisatorisch

(a) Monetär

Mustermann, Mandantenweg 12, D - 99999 Irgend

Name:

Art:

Mandant:

EDV-Ingenieurbüro GmbH

![](_page_32_Picture_0.jpeg)

## Dashboards anpassen

### Einführung

![](_page_33_Picture_1.jpeg)

Nach den bisherigen Vorarbeiten kann sich jeder Benutzer am Dashboard anmelden und würde "sein" jeweiliges Board angezeigt bekommen, allerdings mit den Standard-Einstellungen. Deshalb sollte Sie sich nochmals mit allen Benutzern zusammensetzen und prüfen, ob andere oder zusätzliche Infozahlen benötigt werden.

Alle Anpassungen werden in der Dashboardverwaltung durchgeführt. Dort können Sie jedes Dashboard im sog. Bearbeitungsmodus anzeigen und bearbeiten. Öffnen Sie den Bearbeitungsmodus, wie bereits im Kapitel "Dashboard zuordnen" beschrieben.

Zu jeder Auftragsschritt-Spalte gibt es außerdem einen eigenen Konfigurationsbereich. Diesen öffnen Sie mit einem Klick auf das zugehörige Auftragsschritt-Symbol.

![](_page_33_Picture_5.jpeg)

#### Dashboard im Bearbeitungsmodus

![](_page_34_Picture_1.jpeg)

Die Konfiguration eines Dashboards ist für organisatorische sowie monetäre Dashboards identisch. Hier sehen Sie, wie die Status-zeile eines Dashboards aufgebaut ist und wie Sie Spalten hinzufügen, löschen oder die Konfiguration aufrufen. **Hinweis:** Detaillierte Informationen zur Konfiguration eines einzelnen Auftragsschritts finden Sie auf den nächsten beiden Seiten.

![](_page_34_Figure_3.jpeg)

### Auftragsschritt konfigurieren – Überblick

![](_page_35_Picture_1.jpeg)

Die nachfolgende Abbildung zeigt den grundsätzlichen Aufbau des Konfigurationsfensters am Beispiel des Auftragsschritts "Beauftragt" im organisatorischen Board.

**Hinweis:** Auf den nächsten beiden Seiten wird nochmals gesondert auf die Unterschiede bei der Konfiguration von organisatorischen Boards und monetären Boards eingegangen.

![](_page_35_Picture_131.jpeg)

### Auftragsschritt konfigurieren im organisatorischen Board

![](_page_36_Picture_1.jpeg)

Beispielhaft wird hier eine Spalte der Auftragsphase "Beauftragt" konfiguriert.

Klicken Sie nach der Konfiguration "Anwenden". So können Sie die angezeigten Daten sofort prüfen und ggf. die Konfiguration ändern. Klicken Sie auf das Piktogramm, um die Konfiguration des Datenblatts zu speichern und zu schließen.

![](_page_36_Picture_105.jpeg)

### Auftragsschritt konfigurieren im monetären Board

![](_page_37_Picture_1.jpeg)

Beispielhaft wird hier eine Spalte der Auftragsphase "Abgerechnet" konfiguriert.

Klicken Sie nach der Konfiguration "Anwenden". So können Sie die angezeigten Daten sofort prüfen und ggf. die Konfiguration ändern. Klicken Sie auf das Piktogramm, um die Konfiguration des Datenblatts zu speichern und zu schließen.

![](_page_37_Picture_118.jpeg)

### Ergänzende Hinweise (1)

![](_page_38_Picture_1.jpeg)

Im organisatorischen Board im Auftragsschritt "Rep. Freigabe einholen" können "normale " Kostenvoranschläge und Kostenvoran-schläge zu Auftragserweiterungen separat betrachtet werden. Die nachfolgende Abbildung zeigt die zugehörigen Filtereinstellungen. **Tipp:** Ausführliche Informationen zum Thema Auftrags- bzw. Reparaturerweiterung finden Sie im Grundlagendokument "1008 VCS Auftragsbearbeitung im K&L- und Service-Betrieb Optionen und Sonderfälle Teil 3b".

![](_page_38_Picture_69.jpeg)

39 8906 | Dashboard

### Ergänzende Hinweise (2)

![](_page_39_Picture_1.jpeg)

Mit Hilfe von Listenfeldern können Sie beliebig viele Merkmale vorgeben, nach denen die Aufträge gefiltert werden, z. B. nur die Aufträge eines bestimmten Sachbearbeiters oder nur die Aufträge der Kunden X, Y und Z.

Im nachfolgenden Beispiel sollen nur Aufträge der Kontenklassen "Auftrags-Standard" und "Versicherung" berücksichtigt werden.

![](_page_39_Figure_4.jpeg)

![](_page_40_Picture_0.jpeg)

![](_page_40_Picture_1.jpeg)

### Tipps und Tricks (1)

![](_page_41_Picture_1.jpeg)

#### **Schnellstart einrichten**

Sie können für täglich eingesetzte Dashboards ein eigenes Symbol auf Ihrem Desktop einrichten. Damit springen Sie direkt zu "Ihrem" Dashboard und sparen sich die Anmeldung.

- 1. Öffnen Sie das Dashboard, für das Sie den Schnellstart einrichten möchten.
- 2. Klicken Sie auf das Benutzer-Symbol rechts oben und auf "Dashboard Shortcut".

![](_page_41_Picture_134.jpeg)

- 3. Beenden Sie KSR Dashboard.
- 4. Kopieren Sie das Dashboard-Symbol auf Ihrem Desktop.
- 5. Klicken Sie mit der rechten Maustaste auf das neue Symbol und wählen Sie "Eigenschaften".  $\rightarrow$  Das Register "Verknüpfung" wird angezeigt und das Feld "Ziel" ist markiert.
- 6. Klicken Sie mit der rechten Maustaste in das Feld "Ziel" und wählen Sie den Menü-Eintrag "Einfügen".
- 7. Bestätigen Sie den Vorgang mit OK.

![](_page_41_Picture_135.jpeg)

#### **Tipps:**

- Im Installationsverzeichnis von KSR Dashboard, Unterverzeichnis "Icons", finden Sie passende Symbol-Dateien, die Sie den neuen Verknüpfungen zuordnen können (s. Abbildung rechts).
- Mit der Autostart-Funktion Ihres Betriebssystems wird Ihr Dashboard direkt nach dem Einschalten des PCs automatisch geöffnet.

Wenden Sie sich an Ihren EDV-Administrator, falls Sie Unterstützung benötigen.

![](_page_41_Picture_17.jpeg)

### Tipps und Tricks (2)

![](_page_42_Picture_1.jpeg)

#### **Passwort ändern**

Nachdem Sie sich zum ersten mal im KSR Dashboard angemeldet haben, sollten Sie Ihr Passwort ändern. Klicken Sie dazu auf das Benutzer-Symbol, das Sie in jedem Fenster rechts oben finden und wählen Sie den Menüeintrag "Passwort ändern".

![](_page_42_Picture_4.jpeg)

#### **Hilfetext anzeigen**

Bewegen Sie den Mauszeiger über das rote X-Symbol ... um den zugehörigen Hilfetext anzuzeigen.

![](_page_42_Picture_88.jpeg)

**Besichtigungstermin bei gesteuerten Schäden** Für gesteuerte Schäden (z. B. der Innovation Group) können Sie in der Auftragsschritt-Spalte "Kostenvoranschlag erstellen" die Anzahl der Aufträge ohne Besichtigungstermin explizit anzeigen.

![](_page_42_Picture_9.jpeg)

Eine **individuell angepasste Auftragsliste** erkennen Sie am Listentitel "Benutzerspezifische Anpassung".

#### [Benutzerspezifische Darstellung]

![](_page_42_Picture_89.jpeg)

### Tipps & Tricks (3)

![](_page_43_Picture_1.jpeg)

#### **Benutzerdaten ändern, Passwort zurücksetzen**

Um bestehende Benutzerdaten zu ändern oder ein vergessenes Passwort zurückzusetzen, markieren Sie in der Benutzerverwaltung den betreffenden Benutzer. Klicken Sie dann auf das zugehörige Pfeilsymbol und auf den gewünschten Menüeintrag. Alternativ können Sie auch einfach auf den Benutzer doppelklicken.

![](_page_43_Picture_28.jpeg)

### Tipps & Tricks (4)

![](_page_44_Picture_1.jpeg)

#### **Anpassbare Summenzeile im monetären Board**

In der Dashboardverwaltung können für monetäre Boards eingestellt werden, welche Gesamtsumme ausgewiesen wird. Die folgende Abbildung zeigt, welche Einstellungen möglich sind.

![](_page_44_Figure_4.jpeg)

#### **Statussymbol in der Auftragsschrittspalte**

Aufträge der Auftragsphase "Beauftragt" können nach dem Fahrzeug-, Bearbeitungs- und/oder Teilestatus gefiltert werden. Zur Information für den Anwender wird die eingestellte Filterung in der Auftragsschrittspalte angezeigt, und zwar entweder als Symbol (Standard) oder textuell. Dazu folgende Hinweise:

- Bei Filterung nach genau einem Status-Merkmal, wird das zugehörige Status-Symbol angezeigt siehe (Abbildung 1).
- Bei Filterung nach mehreren Status-Merkmalen (z. B. Bearbeitungs-Status = "In Bearbeitung" und "Bearbeitung unterbrochen" wird ein spezielles Platzhalter-Symbol angezeigt (Abbildung 2).
- Statt eines Symbols kann bei der Konfiguration des Auftragsschritts auch ein beliebiger Text hinterlegt werden (Abbildung 3).

![](_page_44_Figure_10.jpeg)

### Tipps & Tricks (5)

![](_page_45_Picture_1.jpeg)

#### Spalte "Zähler Werkstattdurchgang" in der Auftragsliste

Nicht jeder VCS-Auftrag ist auch mit einem Werkstattdurchgang verbunden.

- So dürfen z. B. Selbstbehalt-Rechnungen, Rechnungen für Zusatzleistungen oder Gutschriften nicht als Werkstattdurchgang gezählt werden.
- Bei einem Storno-Auftrag muss die Anzahl der Durchgänge sogar reduziert werden.
- Für Rechnungen gilt grundsätzlich, dass nur die Stammauftrags-Rechnung als Werkstattdurchgang gezählt wird.

Damit leicht erkennbar ist, welche Aufträge als Werkstattdurchgang zählen, wurde in der Auftragsliste die Spalte "Zähler Werkstattdurchgang" eingefügt.

![](_page_45_Picture_67.jpeg)

![](_page_46_Picture_0.jpeg)

## Symbole im Dashboard

### Alle Symbole für Fahrzeug-, Bearbeitungs- und Teilestatus

![](_page_47_Picture_1.jpeg)

Hier sind alle Symbole, Kennnummern sowie die Bezeichnung der Fahrzeug- Bearbeitungs- und Teilestatus aufgelistet.

![](_page_47_Picture_167.jpeg)

![](_page_47_Picture_168.jpeg)

![](_page_47_Picture_169.jpeg)

![](_page_47_Picture_170.jpeg)

#### Alle Symbole für Auftragsstatus

![](_page_48_Picture_1.jpeg)

Durch die Auftragsphasen und deren jeweiligen Auftragsstatus sehen Sie jederzeit, "wo" der Auftrag gerade steht, bzw. welchen Status er hat.

D. h. der Status eines Auftrags wird durch die Auftragsphase und den jeweiligen Auftragsschritt, in dem sich der Auftrag befindet, definiert.

![](_page_48_Picture_89.jpeg)

![](_page_49_Picture_11.jpeg)

![](_page_50_Picture_0.jpeg)

![](_page_50_Picture_1.jpeg)

In der Versionshistorie sind Änderungen dieses Dokuments aufgeführt. Es werden immer die Erweiterungen und Änderungen der letzten freigegebenen SW-Version eingepflegt.

![](_page_50_Picture_109.jpeg)

### Kontakt und Support

Sie haben Fragen, wir sind für Sie da!

#### **KSR EDV-Ingenieurbüro GmbH**

Adenauerstraße 13/1 D-89233 Neu-Ulm

Sie erreichen uns **telefonisch** unter **+49 (0) 731 / 20 555 - 0** Per **Fax** unter **+49 (0) 731 / 20 555 - 450**

### **Öffnungszeiten**

Montag - Donnerstag 08.00 bis 18.00 Uhr Freitag 08.00 bis 16.30 Uhr

## Schulungen

Informieren Sie sich auf unserer Schulungs-Website über aktuelle KSR-Anwenderseminare in Ihrer Nähe oder über Schulungen vor Ort sowie Webinare.

![](_page_51_Picture_11.jpeg)

![](_page_51_Picture_12.jpeg)

![](_page_51_Picture_13.jpeg)

![](_page_51_Picture_14.jpeg)

**[schulung.ksredv.de](https://www.ksredv.de/service/schulung/__Schulung.html)**

Erstellen Sie eine **Online Support Anfrage (OSA)**

» bei technischen Fragen, Support

**[osa.ksredv.de](https://osa.ksredv.de/Login.aspx)**

**[support@ksredv.de](mailto:support@ksredv.de)**

**[info@ksredv.de](mailto:info@ksredv.de)**

und wir rufen zurück

Direkt per **E-Mail**

![](_page_51_Picture_16.jpeg)

Laden im

**App Store** 

52 [8906 | Dashboard](https://www.ksredv.de/) | Dashboard | Dashboard | Dashboard | Dashboard | Dashboard | Dashboard | Dashboard | Dash